### **再下請負通知書の編集手順**

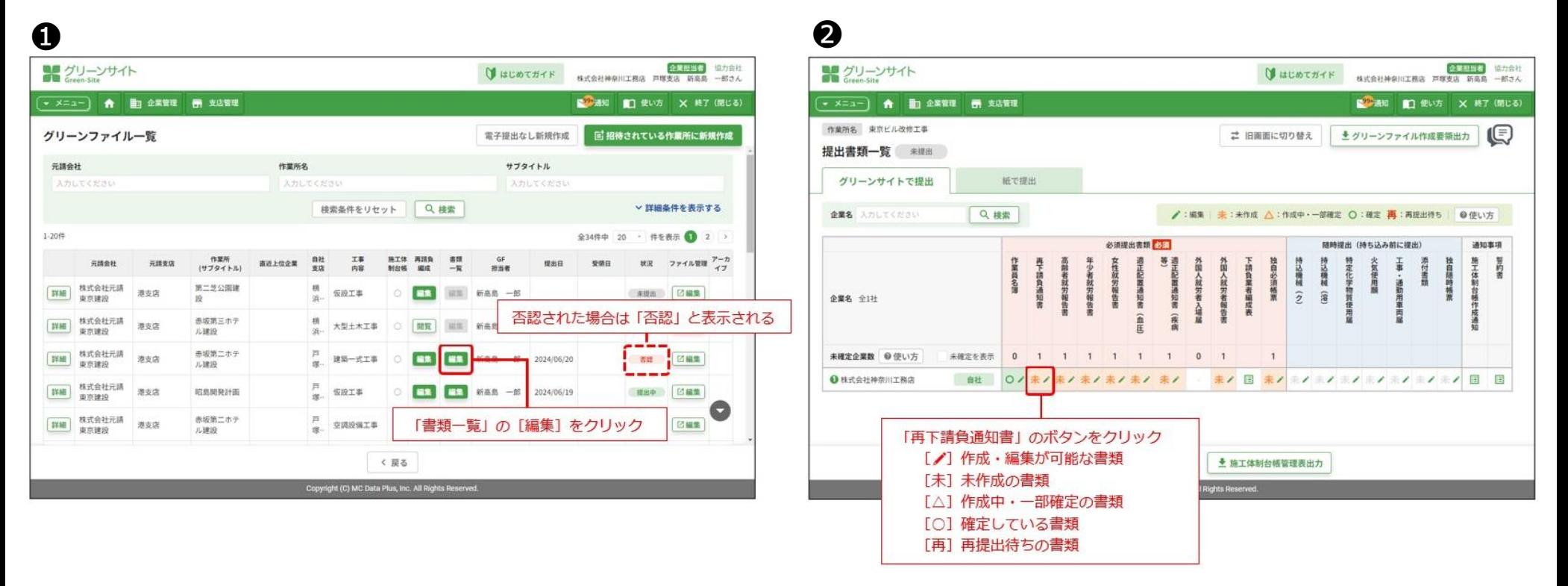

#### **❶グリーンファイル一覧画面で、再提出するグリーンファイルの「書類一覧」の [編集] をクリックします。 ❷提出書類一覧画面で、「再下請負通知書」のボタンをクリックします。**

#### **再下請負通知書の編集手順**

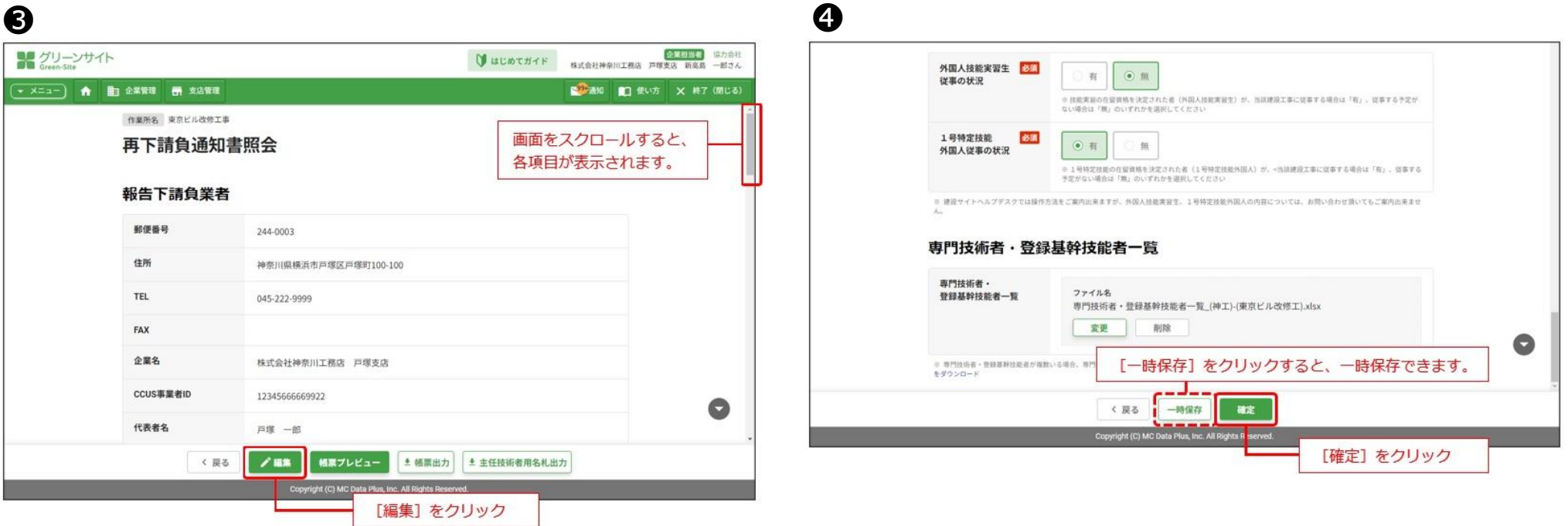

**❸再下請負通知書照会画面で、[編集]をクリックします。 ❹再下請負通知書編集画面で、指導コメントがあった内容を修正します。 →各指導コメント内容の修正方法詳細は、該当項目のファイルでご確認下さい。 修正完了後、[確定]をクリックします。**

#### **再下請負通知書の編集手順**

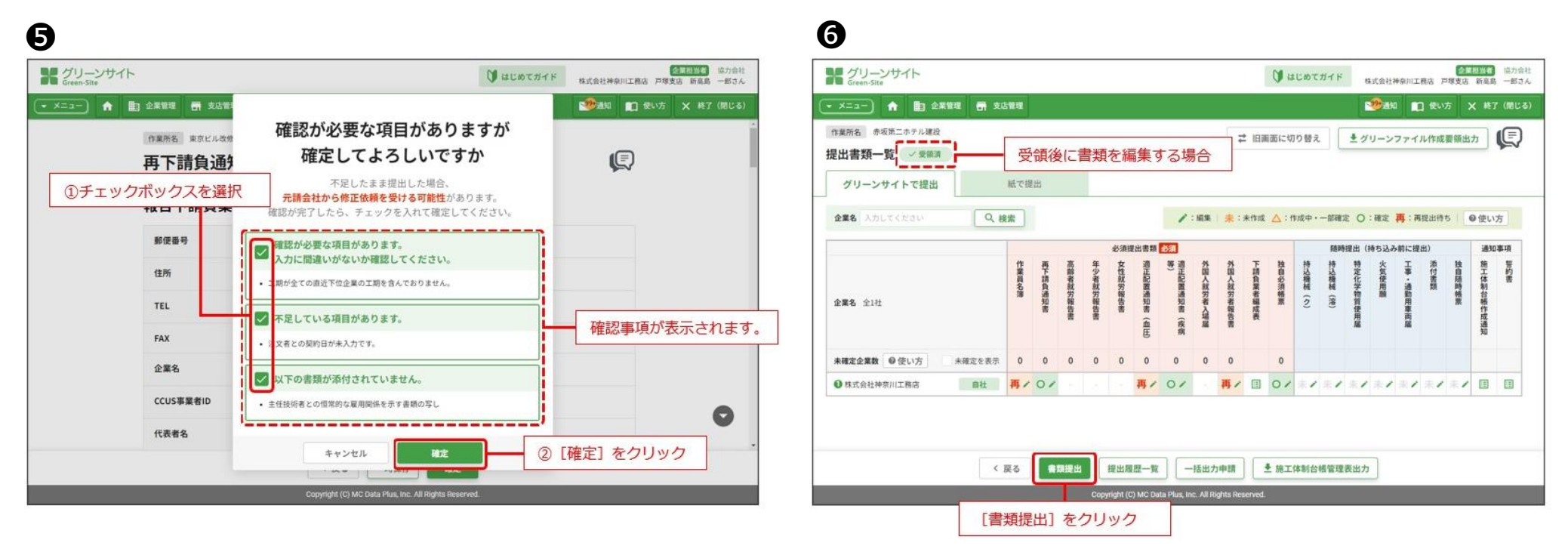

**❺確認ダイアログでチェックボックスを選択して、[確定]をクリックします。 ❻[書類提出]が緑色で表示されたら、[書類提出]をクリックします。 →表示されない場合は、クリック不要です。**

#### **企業情報詳細の編集手順(建設業許可新規登録・登録内容編集時使用)**

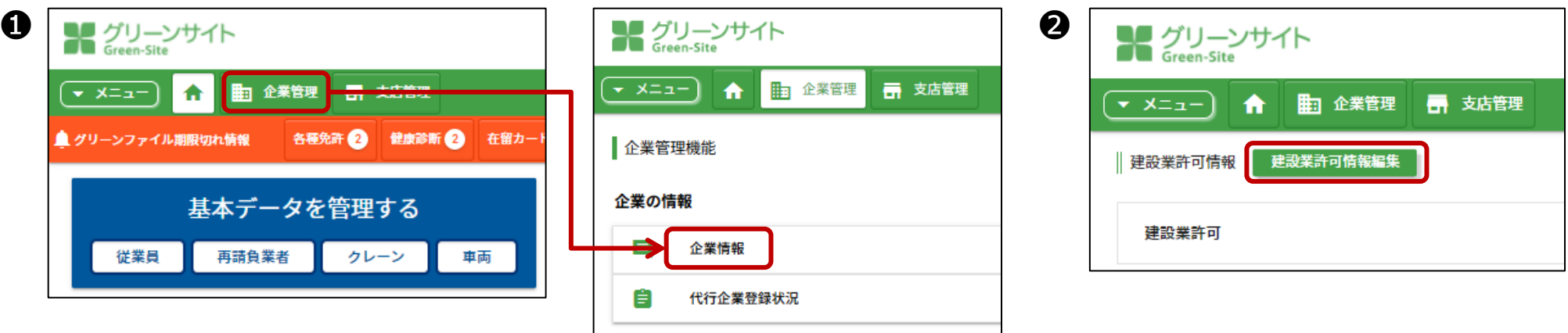

**建設業許可関係の登録・編集は、企業情報詳細から操作します。**

**❶協力会社向けトップページの、「企業管理」のボタンをクリックし、企業管理機能から「企業情報」をクリックします。 <sup>2</sup>企業情報詳細画面で、[建設業許可情報編集]をクリックします。 ❸企業情報詳細画面で指導コメント内容に基づき、入力内容を修正し、[登録]をクリックします。 →各指導コメント内容の修正方法詳細は、該当項目のファイルでご確認下さい。**

**※施工に必要な許可業種を変更する場合は、再下請負通知書編集画面から選択して下さい。**

#### **⑮建設業許可の登録について 修正必須**

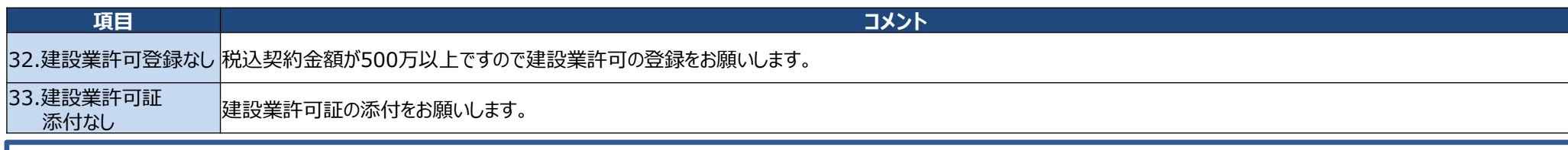

#### **上記コメントは、建設業許可の登録・添付がないという不備になりますので、建設業許可の登録・添付を行って下さい。 契約金額が税込500万円以上の場合、必ず建設業許可の登録が必要です。**

**また、建設業許可証写しの内容と再下請負通知書の内容が一致しているか、ご確認をお願いします。**

**企業情報詳細画面で建設業許可が既に「有」で登録されている場合は、**

**再下請負通知書編集画面を開き、施工に必要な許可証種を現場で使用するメインとなるものを選択し、「確定」をクリックして下さい。**

※企業情報詳細画面で建設業許可が「無」で登録している場合や、建設業許可を新たに登録したい場合は次ページをご確認下さい。

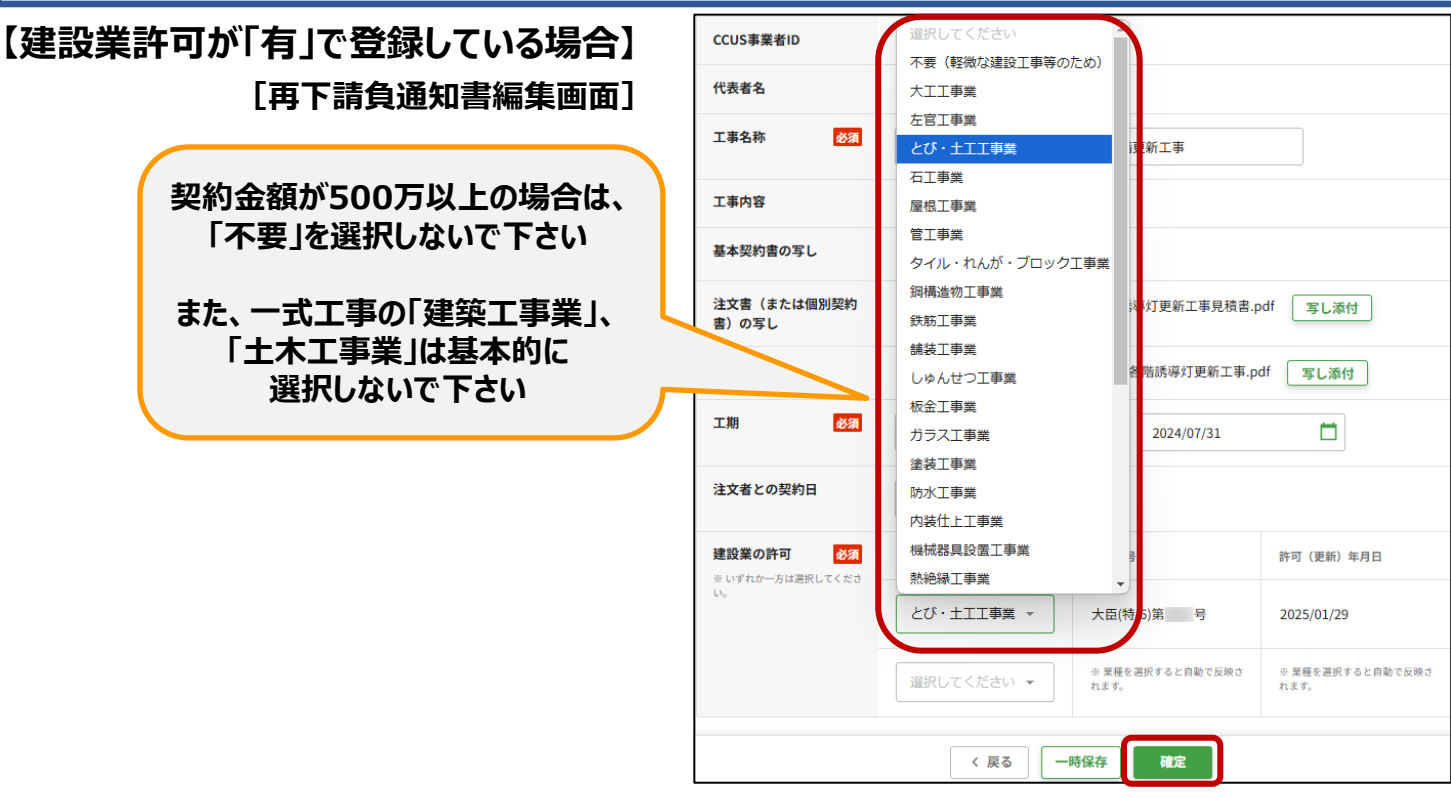

### **⑮建設業許可の登録について 修正必須**

#### **【建設業許可を新たに登録する】**

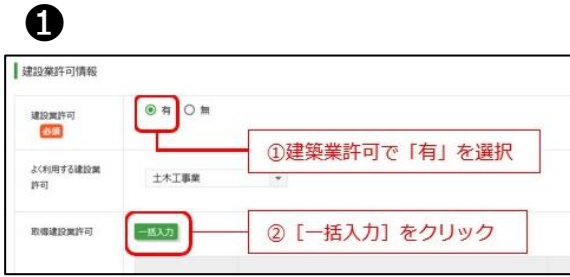

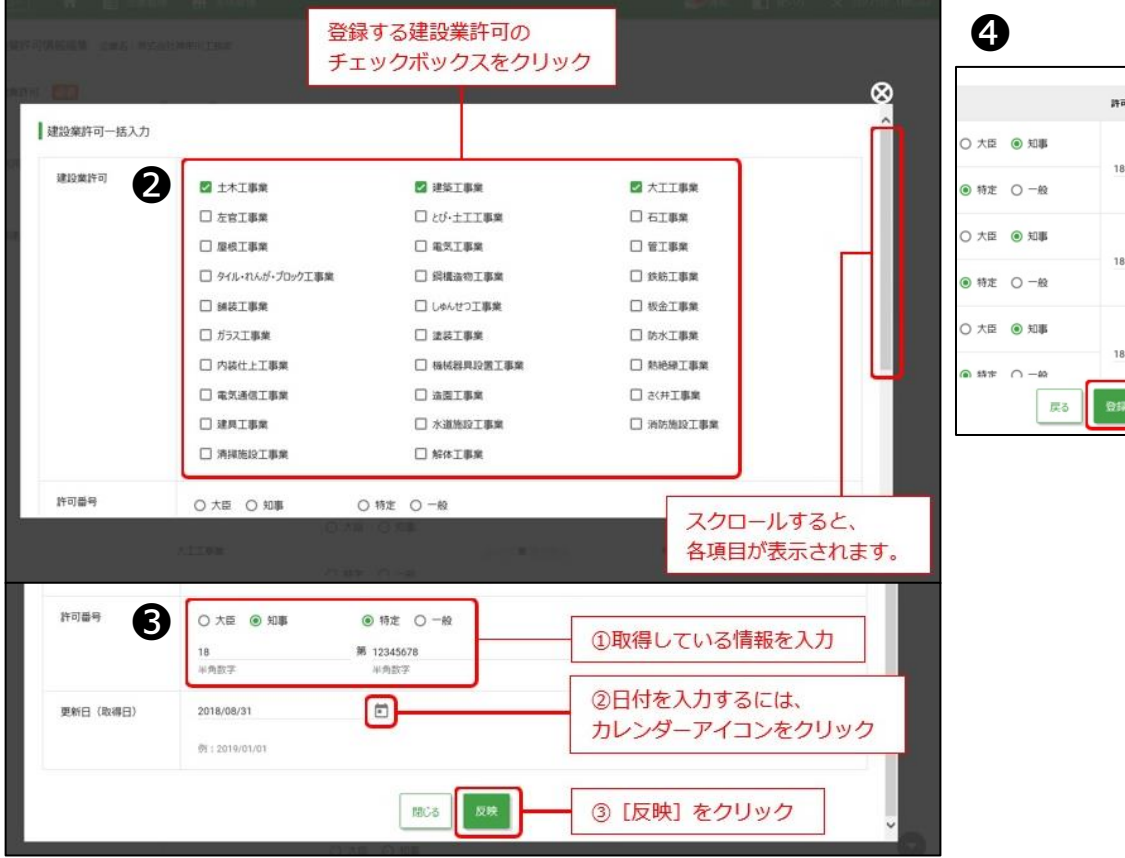

許可番号 更新日 (取器日) 18 第12345678 2018/08/31  $\Box$ 号 18 第12345678 哥 2018/08/31  $\begin{array}{c} \hline \end{array}$ 18 第12345678  $\Box$ 哥 2018/08/31 [登録] をクリック

**建設業許可を新たに登録したい場合は、企業情報詳細画面から建設業許可を登録して下さい。**

**❶「有 |へ変更し、よく利用する建設業許可を選択して下さい。その後 「一括登録] をクリックします。 ❷建設業許可一括入力画面で、登録する建設業許可のチェックボックスをクリックします。 <sup>●26</sup> 多の大学の一括人力画面で、許可番号、更新日(取得日)を入力して、[反映]をクリックします。 ❹建設業許可情報編集画面で、[登録]をクリックします。**

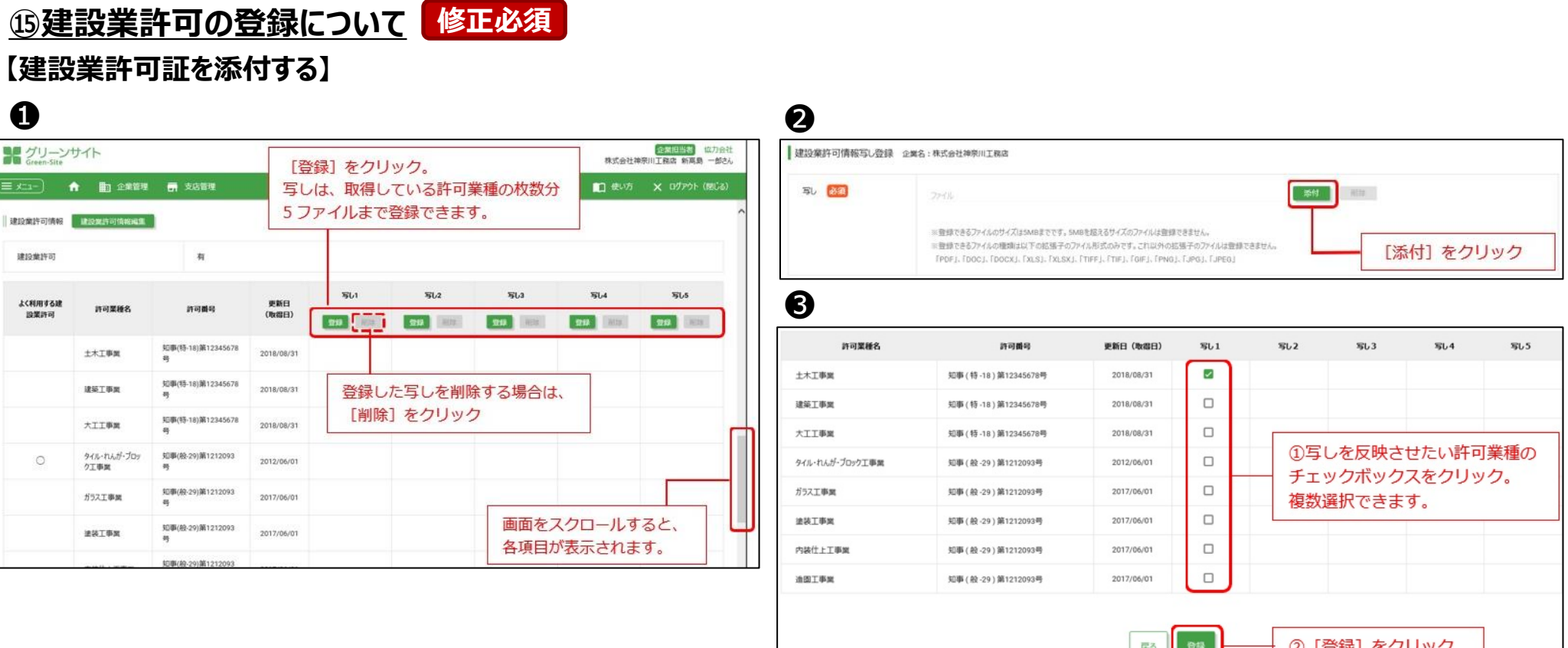

**<u>●企業情報詳細画面の建設業許可情報一覧で、[登録] をクリックします。</u> ②建設業許可情報写し登録画面で、[添付] をクリックし、添付するファイルを選択し、「開く] をクリックします。** ※下記の書類は建設業許可証と見なすことができませんので、ご注意下さい。 「登録電気登録者業者登録証」、「解体工事業者の登録簿への登録通知書」、警備業・派遣・地質調査などの書類 ※建設業許可の写しの添付時確認事項については、次ページ参照

**❸建設業許可情報写し登録画面で、添付した写しに該当する許可業種名のチェックボックスをクリックし、 [登録] をクリックします。** 

**登録後、再下請負通知書編集画面にて施工に必要な許可業種を選択して下さい。(前々ページ参照)**

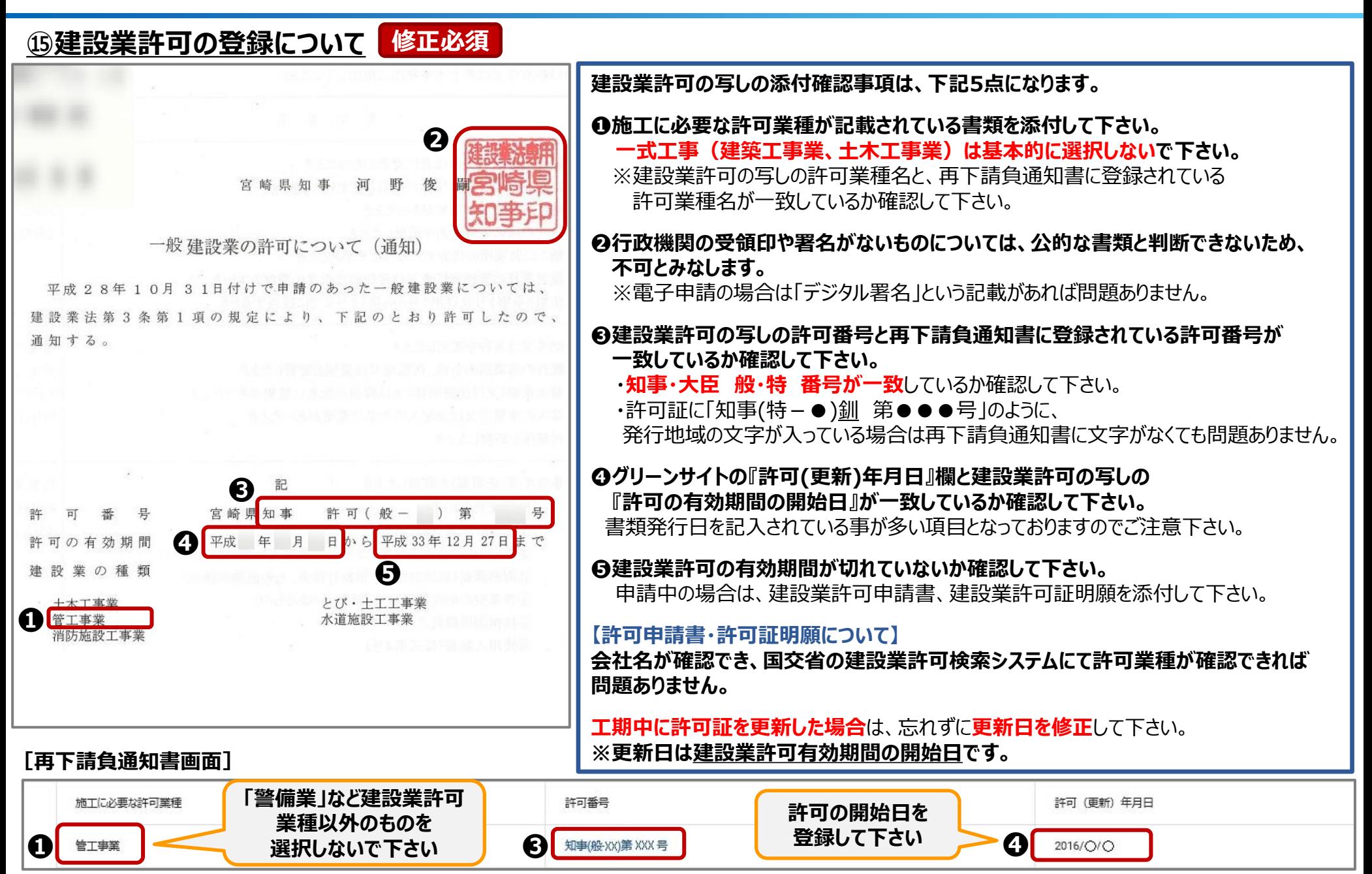

**グリーンサイト掲載内容修正マニュアル ~動画のご案内~**

**コメント項目 32~41 につきましては、下記動画にて修正方法を確認することも可能です。**

**参考動画[:「建設業許可」編\(](https://obayashi-vod.photron.co.jp/clevas/content/detail/index?content_number=AQs3za03bie3fda6siVPpQ%3D%3D)動画:約4分24秒)**

**※動画視聴については、大林組動画配信サイト「CLEVAS」にログインいただく必要があります。 ⇒大林組動画配信サイト「CLEVAS」ログイン[はコチラ](https://obayashi-vod.photron.co.jp/clevas/) ⇒CLEVASの視聴ユーザーマニュアルは[コチラ](https://www.obayashi.co.jp/suppliers/clevas_manual.pdf)**

**※「CLEVAS」へのログインアカウントをお持ちでない方は、ユーザー登録の申請をお願いします。 ⇒申請方法のマニュアルは[コチラ](https://www.obayashi.co.jp/suppliers/clevas_user.pdf)**

#### **皆様の作業や作業員教育に有効活用いただくことを目的にしていますので、本サービスを是非ご利用下さい。**

【視聴できる端末要件】 パソコン(Windows/ Macintosh)、タブレット(iPad/iPad mini)及びスマートフォン(iPhone/Android)端末で 視聴可能です。OS及びWebブラウザは最新バージョンでの閲覧を推奨します。 ※Internet Explorerは非推奨となります。(機能が制限される場合あり)

【問合せ先】 clevas-support@ml.obayashi.co.jp サービス時間:08:30~17:15(土曜・日曜・祝日・当社指定の休業日を除く) ※問合せの際は、貴社名、氏名、担当現場の所属店名(大林組本支店名)、ご返信先、問合せ内容の記載をお願いします。